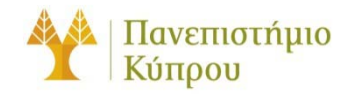

16 Νοεμβρίου 2012

Οδηγός Σύνδεσης στο Ασύρματο Δίκτυο cs-wifi του Τμήματος Πληροφορικής του Πανεπιστημίου Κύπρου για IOS

*Πανεπιστήμιο Κύπρου, Τμήμα Πληροφορικής*

Σάββας Νικηφόρου

Version Number

# Πίνακας περιεχομένων

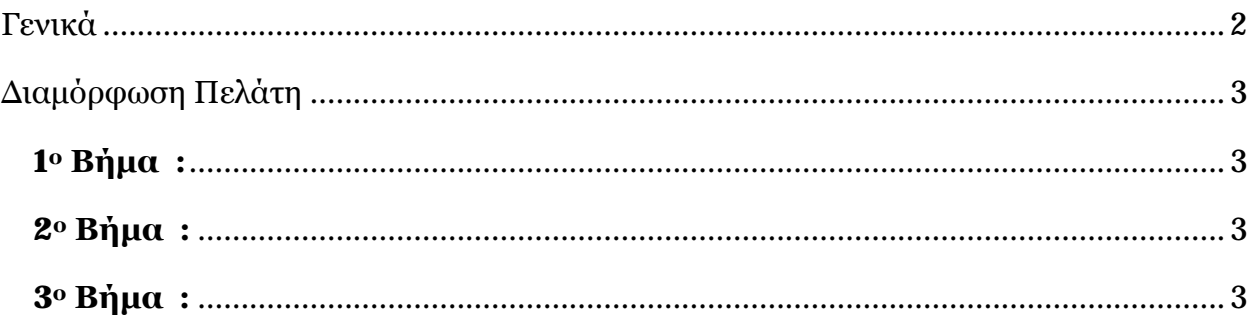

# Οδηγός Σύνδεσης στο Ασύρματο Δίκτυο cs-wifi του Τμήματος Πληροφορικής του Πανεπιστημίου Κύπρου για IOS

### <span id="page-2-0"></span>Γενικά

Η υπηρεσία ασύρματης πρόσβασης δικτύου cs-wifi επιτρέπει σύνδεση στο δίκτυο του Τμήματος Πλήροφορικής και ευρύτερα στο διαδίκτυο και είναι διαθέσιμη προς χρήση από όλα τα μέλη του Τμήματος Πηροφορικής του Πανεπιστημίου Κύπρου κατέχουν όνομα χρήστη (username) του Τμήματος Πηροφορικής (ακαδημαϊκό και διοικητικό προσωπικό, επισκέπτες ακαδημαϊκούς, εξωτερικούς συνεργάτες και ερευνητές, φοιτητές του Τμήματος).

Η σύνδεση στο ασύρματο δίκτυο cs-wifi προϋποθέτει κατοχή συσκευής συμβατής με το πρωτόκολλο ασφαλείας WPA/WPA2 Enterprise. Οι υποστηριζόμενες συσκευές στις οποίες έχει δοκιμαστεί η υπηρεσία και οι σχετικοί οδηγοί χρήσης για κάθε συσκευή βρίσκονται αναρτημένα στην ιστοσελίδα: [http://its.cs.ucy.ac.cy/index.php?option=com\\_content&task=view&id=36&Itemid=67](http://its.cs.ucy.ac.cy/index.php?option=com_content&task=view&id=36&Itemid=67)

Η διαδικασία επεξεργασίας των αναβαθμισμένων ιδιοτήτων δικτύου (advanced settings configuration) η οποία περιγράφεται στον παρών οδηγό, δεν χρειάζεται να επαναληφθεί στον ίδιο υπολογιστή όταν θα επιχειρήσετε ξανά σύνδεση στο ασύρματο δίκτυο δεδομένων cs-wifi.

ΣΗΜΕΙΩΣΗ: Θα πρέπει να χρησιμοποιηθεί ο κωδικός που χρησιμοποιείται για σύνδεση στο AD (Windows) του Τμήματος.

## <span id="page-3-0"></span>Διαμόρφωση Πελάτη

#### <span id="page-3-1"></span>**1<sup>ο</sup> Βήμα :**

Από το κυρίως μενού επιλέγετε settings και μετά Wi-Fi οπόταν και εμφανίζεται το παράθυρο που φαίνεται στην [Εικόνα](#page-3-4) 1

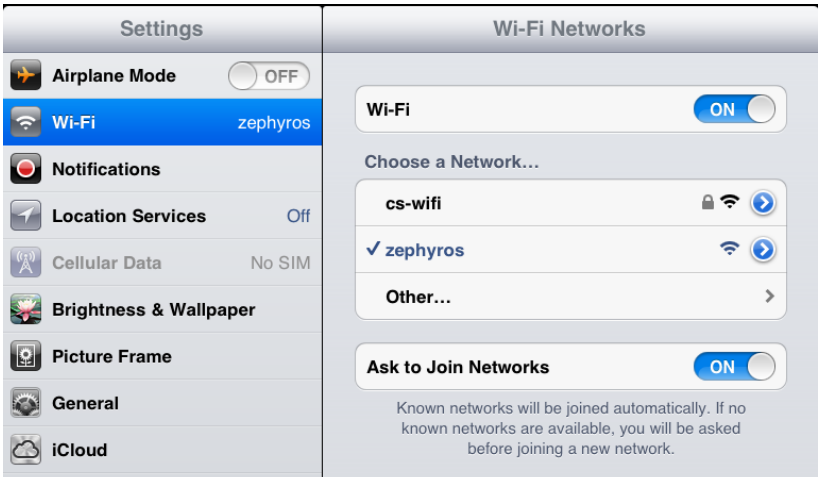

<span id="page-3-4"></span>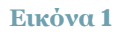

#### <span id="page-3-2"></span>**2<sup>ο</sup> Βήμα :**

Πατώντας στο **cs-wifi** εμφανίζεται το παράθυρο που φαίνεται στην [Εικόνα](#page-3-5) 2. Αφού γίνει εισαγωγή των συνθηματικών σας παπήστε στο κουμπί Join στο πάνω δεξιά μέρος του παραθύρου.

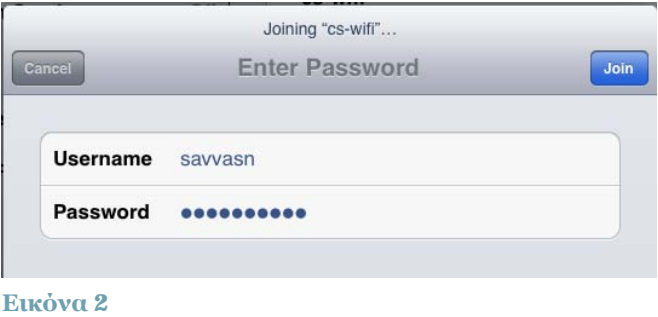

#### <span id="page-3-3"></span>**3<sup>ο</sup> Βήμα :**

Σε αυτό το στάδιο θα εμφανιστεί το επόμενο παράθυρο το οποίο ζητά να γίνει αποδοχή του certificate του radius server ([Εικόνα](#page-3-6) 3). Αφού πατήσετε το κουμπί **Accept** σε αυτό το βήμα, τότε θα συνδεθείτε με το cs-wifi.

Happy networking …

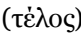

<span id="page-3-5"></span>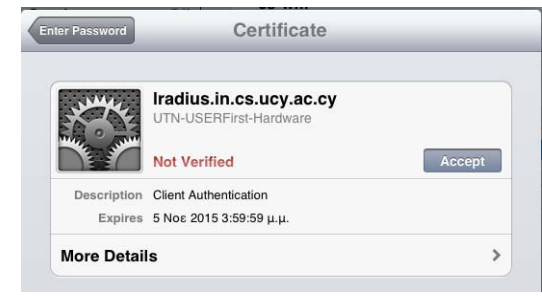

#### <span id="page-3-6"></span>(τέλος) **Εικόνα 3**